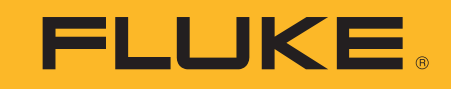

# **TiS60+** Thermal Imager

Bedienungshandbuch

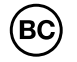

November 2019 (German) ©2019 Fluke Corporation. All rights reserved. All product names are trademarks of their respective companies.

## **BESCHRÄNKTE GARANTIE & HAFTUNGSBESCHRÄNKUNG**

Die Garantie für dieses Fluke-Produkt deckt Material- und Ausführungsdefekte für die Dauer von zwei Jahren ab dem Verkaufsdatum ab. Von dieser Garantie nicht abgedeckt sind Sicherungen, nichtaufladbare Batterien und Schäden, die durch äußere Einwirkungen, eigenes Verschulden, Mißbrauch, abnormale Betriebsbedingungen oder nicht-vorschrifts-gemäße Bedienung entstanden sind. Die Wiederverkäufer sind nicht ermächtigt, die beschränkte Garantie im Namen von Fluke auf irgendeine Art zu erweitern. Um während der Garantiedauer Garantieleistungen zu beziehen, muß das defekte Gerät zusammen mit einer Problem-beschreibung zum nächsten Fluke-Servicezentrum gesendet werden.

DIESE GARANTIE IST DER EINZIGE UND ALLEINIGE ANSPRUCH DES ERWERBERS. ES SIND KEINE ANDEREN GARANTIEN,<br>AUSGEDRÜCKT ODER STILLSCHWEIGEND ANGENOMMEN - WIE ZUM BEISPIEL DIE EIGNUNG FÜR EINEN BESTIMMTEN ZWECK - ENTHALTEN. FLUKE IST NICHT HAFTBAR FÜR JEGLICHE ART VON BESONDEREN, INDIREKTEN UND UNBEABSICHTIGTEN SCHÄDEN ODER VERLUSTEN SOWIE FOLGESCHÄDEN ODER -VERLUSTEN, UNABHÄNGIG DAVON, WIE DIESE ENTSTANDEN SIND. Da einige Länder oder Bundesstaaten den Ausschluß oder die Eingrenzung der gesetzlich vorgeschriebenen Gewährleistungs- oder Schaden-ersatzpflicht nicht zulassen, ist es möglich, daß diese Haftungs-beschränkung keine Gültigkeit hat.

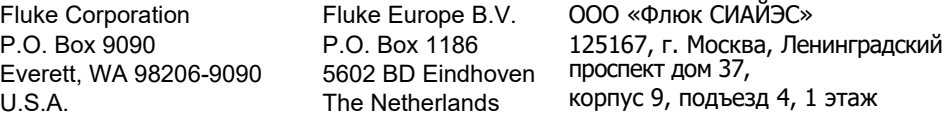

11/99

# **Inhaltsverzeichnis**

## **Titel**

# **Seite**

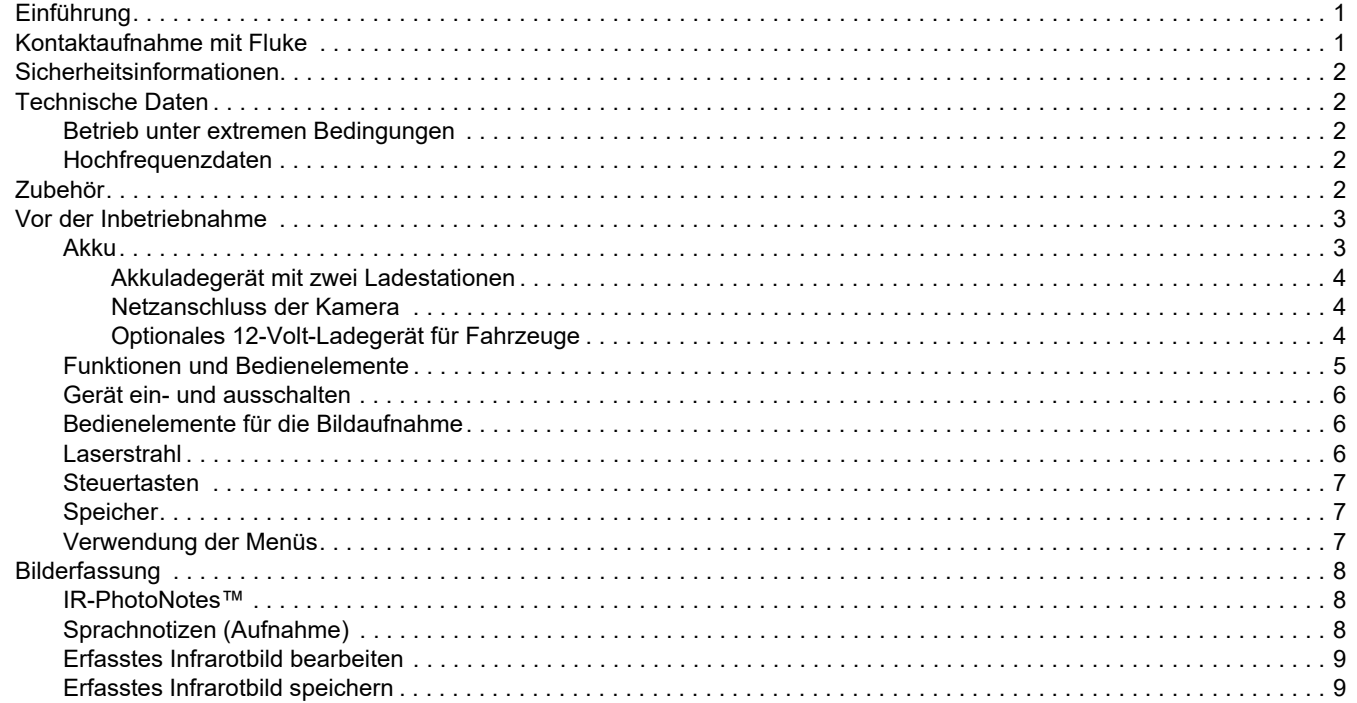

## **TiS60+** Bedienungshandbuch

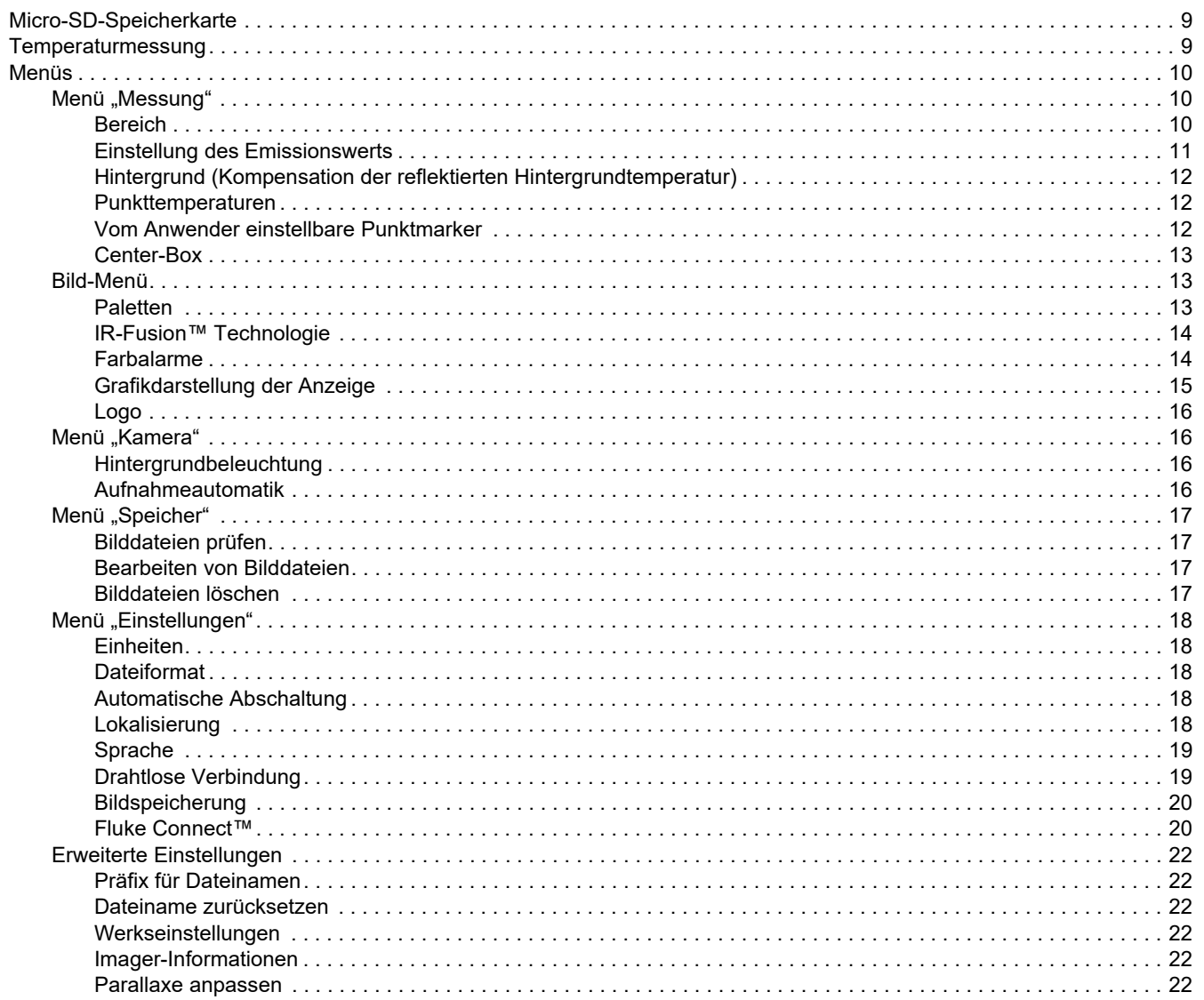

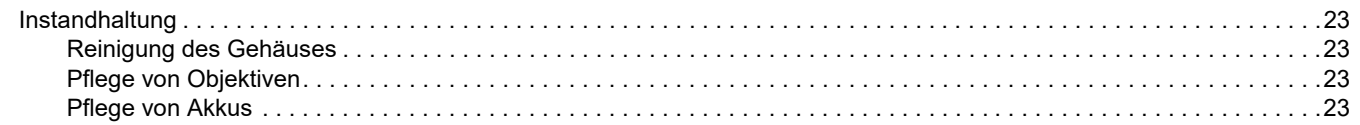

# <span id="page-6-0"></span>*Einführung*

Der Fluke TiS60+ Thermal Imager (das Produkt, der Imager, die Kamera oder Wärmebildkamera) ist eine tragbare Wärmebildkamera für zahlreiche Anwendungen. Zu diesen Anwendungen gehören die Fehlersuche an Ausstattung, präventive und vorausschauende Instandhaltung, Gebäudediagnose sowie Forschung und Entwicklung.

#### **Leistungssteigernde Funktionen**

- •IR-PhotoNotes™
- •Fluke Connect™/WLAN-Anbindung
- •Streamen von Videos

#### **Bilddarstellung**

• Standard-Farbpaletten und Ultra Contrast™ Paletten (Verfügbarkeit variiert je nach Modell)

## **IR-Fusion™ Technologie**

Automatisch ausgerichtet (parallaxenkorrigiert) im sichtbaren und Infrarotbereich

- •Bild-im-Bild (BIB) Infrarot
- •Vollbild Infrarot
- •AutoBlend™ Modus
- •Vollbild sichtbarer Bereich
- • Farbalarme (Temperaturalarme) für wählbare Hochtemperatur und Niedrigtemperatur (Verfügbarkeit variiert je nach Modell)

# <span id="page-6-1"></span>*Kontaktaufnahme mit Fluke*

Wählen Sie eine der folgenden Telefonnummern, um Fluke zu kontaktieren:

- • Technischer Support USA: +1-800-44-FLUKE (1-800-443-5853)
- • Kalibrierung/Instandsetzung USA: +1-888-99-FLUKE (1-888-993-5853)
- •[Kanada: +1-800-36-FLUKE \(1-800-363-5853\)](http://us.fluke.com/usen/support/manuals)
- •Europa: +31 402-675-200
- •Japan: +81-3-6714-3114
- •Singapur: +65-6799-5566
- •China: +86-400-921-0835
- •Brasilien: +55-11-3530-8901

Weltweit: +1-425-446-5500

Oder besuchen Sie die Website von Fluke unter www.fluke.com.Gehen Sie zur Produktregistrierung auf http://register.fluke.com.

Um die aktuellen Ergänzungen des Handbuchs anzuzeigen, zu drucken oder herunterzuladen, besuchen Sie http://us.fluke.com/usen/support/manuals.

Zum Herunterladen der App Fluke Connect™ rufen Sie iTunes oder Google play auf und laden Fluke Connect™ herunter.

# <span id="page-6-2"></span>*Sicherheitsinformationen*

Allgemeine Hinweise zum sicheren Umgang mit dem Produkt [finden Sie in der mit dem Produkt gelieferten Druckschrift und](http://www.fluke.com)  [unter w](http://www.fluke.com)ww.fluke.com. Gegebenenfalls sind spezifischere Sicherheitsinformationen aufgeführt.

# <span id="page-7-0"></span>*Technische Daten*

Die vollständigen Spezifikationen finden Sie unter [www.fluke.com](http://www.fluke.com). Weitere Informationen finden Sie in den *Produktspezifikationen TiS60+*.

### <span id="page-7-1"></span>*Betrieb unter extremen Bedingungen*

Die Lagerung bzw. der Dauerbetrieb des Imagers unter extremen Umgebungsbedingungen kann zu einem vorübergehenden Betriebsausfall führen. Falls dies auftritt, muss sich die Kamera stabilisieren (abkühlen oder aufwärmen), bevor sie wieder in Betrieb genommen werden kann.

## W **Vorsicht**

**Um dauerhafte Schäden an der Kamera zu vermeiden, sollten Sie die Kamera niemals auf die Sonne, einen Laser oder eine andere extreme Strahlungsquelle richten. Schließen Sie die Staubabdeckung, wenn sie nicht verwendet wird.**

## <span id="page-7-2"></span>*Hochfrequenzdaten*

Der Imager wird mit deaktiviertem Funk ausgeliefert. Informationen zur Aktivierung des Funks finden Sie unter *Drahtloskonnektivität*. Anweisungen zum Abrufen digitaler Kopien der Hochfrequenzlizenzen finden Sie unter *Imager-Information*.

Weitere Informationen finden Sie auf [www.fluke.com](http://www.fluke.com); suchen Sie nach "Radio Frequency Data for Class A".

#### VEREINFACHTE EU-KONFORMITÄTSERKLÄRUNG

Hiermit erklärt Fluke, dass die Funkausstattung in diesem Produkt der Richtlinie 2014/53/EU entspricht. Der vollständige Text der EU-Erklärung kann unter folgender Internetadresse eingesehen werden: [www.fluke.com/RED](http://www.declarationofconformity.com)

## <span id="page-7-3"></span>*Zubehör*

Tabelle [1](#page-7-4) enthält eine Liste der für die Kamera erhältlichen Zubehörkomponenten.

#### **Tabelle 1. Zubehör**

<span id="page-7-4"></span>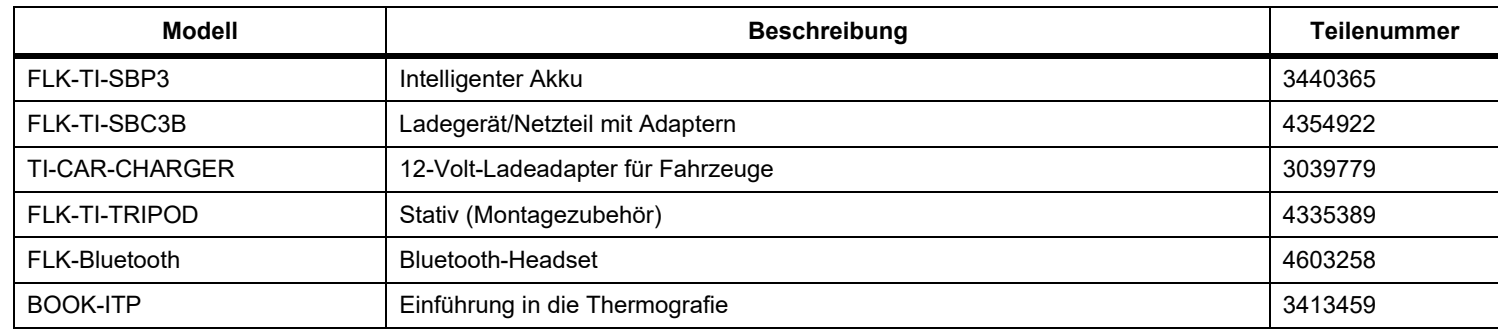

# <span id="page-8-0"></span>*Vor der Inbetriebnahme*

Packen Sie den Inhalt der Versandpackung vorsichtig aus:

- •Akku-Ladegerät mit zwei Ladestationen
- •Lithium-Ionen-Akku mit Smart-Technologie (x2)
- •Hartschalenkoffer
- •Softcase
- •Micro-SD-Karte und Adapter
- •Netzteil mit Adaptern
- •Mini-USB/USB-Kabel
- •Kurzanleitung
- •Sicherheitsinformationen

Fluke empfiehlt die Verwendung der im Lieferumfang des Imagers enthaltenen oder einer anderen bei Fluke erhältlichen austauschbaren Speicherkarte. Fluke übernimmt keine Garantie für die Gebrauchstauglichkeit und Zuverlässigkeit von Speicherkarten anderer Marken oder Kapazitäten.

## <span id="page-8-1"></span>*Akku*

Der Imager wird über einen Lithium-Ionen-Akku mit Strom versorgt. Der Imager wird mit zwei Akkus geliefert, die während des Betriebs schnell ausgetauscht werden können.

Der Akku wird in der 2-Schacht-Ladestation aufgeladen. Das Netzteil versorgt die Ladestation mit Strom. Länderspezifische Adapter sind im Lieferumfang enthalten.

Vor dem ersten Gebrauch der Kamera muss der Akku mindestens 2,5 Stunden aufgeladen werden. Der Akkuladestand ist aus der Ladeanzeige (fünf Segmente) ersichtlich.

## W **Vorsicht**

**So vermeiden Sie Beschädigungen des Akkus:**

- **• Den Akku von Wärmequellen fernhalten und keinen hohen Temperaturen aussetzen, z. B. in einem Fahrzeug, das in der prallen Sonne steht.**
- **• Der Akku sollte nicht länger als 24 Stunden an das Ladegerät angeschlossen sein. Anderenfalls kann es zu einer Verringerung der Betriebsdauer kommen.**
- **• Den Akku alle sechs Monate mindestens zwei Stunden lang laden, um die maximale Betriebsdauer aufrechtzuerhalten. Wird der Akku nicht verwendet, entlädt er sich nach etwa sechs Monaten selbst.**
- **• Ausschließlich im spezifizierten Temperaturbereich betreiben.**
- **• Produkt und Akku dürfen nicht durch Verbrennen entsorgt werden.**
- **• Vor dem Starten des Fahrzeugs sollte die Kamera aus dem 12-Volt-Ladegerät für Fahrzeuge entfernt werden.**

Der Akku wurde den folgenden Vorgaben entsprechend geprüft:

- • UN Manual of Tests and Criteria, Teil III, Unterabschnitt 38.3 (ST/SG/AC.10/11/Rev.5) – auch bekannt als UN T19.T8 Tests
- •EN 55022 und EN 55024
- •FCC Teil 15B
- •IEC 62133
- •RoHS-Richtlinie

#### *Hinweis*

*Neue Akkus sind nicht vollständig aufgeladen. Der Akku erreicht seine maximale Ladekapazität erst nach zwei bis zehn Lade-/Entladezyklen.*

Es gibt mehrere Möglichkeiten, um den Akku aufzuladen:

## <span id="page-9-0"></span>*Akkuladegerät mit zwei Ladestationen*

- 1. Verbinden Sie das Netzteil mit einer Netzsteckdose und dem Ladegerät.
- 2. Setzen Sie ein oder zwei intelligente Akkus in den Stationen des Ladegeräts.
- 3. Laden Sie die Akkus auf, bis die Ladeanzeigen anzeigen, dass die Akkus vollständig geladen sind.
- 4. Wenn die Akkus vollständig geladen sind, entnehmen Sie die intelligenten Akkus, und trennen Sie das Netzteil vom Ladegerät.

## <span id="page-9-1"></span>*Netzanschluss der Kamera*

- 1. Verbinden Sie das Netzteil mit einer Steckdose und dem externen Netzanschluss der Kamera.
- 2. Wenn der intelligente Akku vollständig geladen ist, das Netzteil vom Ladegerät trennen.

## *Hinweis*

*Die Kamera muss annähernd Zimmertemperatur aufweisen, bevor sie mit dem Ladegerät verbunden wird. Es sind die Angaben zur Ladetemperatur zu beachten. Führen Sie den Ladevorgang nicht in heißen oder kalten Umgebungen durch. Bei extremen Temperaturen kann die Ladekapazität des Akkus sinken.*

Das Symbol  $\circ \circ$  wird links unten auf der Anzeige anzeigt, wenn die Kamera an die Netzstromversorgung angeschlossen wurde.

## *Hinweis*

*Wenn der Akku an die Netzstromversorgung angeschlossen wird oder sich das Gerät im Videomodus befindet, wird der Ruhemodus/die automatische Abschaltung automatisch deaktiviert.*

## <span id="page-9-2"></span>*Optionales 12-Volt-Ladegerät für Fahrzeuge*

- 1. Verbinden Sie den 12-Volt-Adapter mit dem 12-Volt-Zubehöranschluss des Fahrzeugs.
- 2. Verbinden Sie das andere Ende mit dem externen Netzanschluss der Kamera.
- 3. Trennen Sie den 12-Volt-Adapter von der Kamera, wenn der Akku vollständig geladen ist.

## <span id="page-10-0"></span>*Funktionen und Bedienelemente*

Tabelle [2](#page-10-1) enthält eine Liste der Kamerafunktionen und bedienelemente.

## **Tabelle 2. Beschreibung der Funktionen/Steuerelemente**

<span id="page-10-1"></span>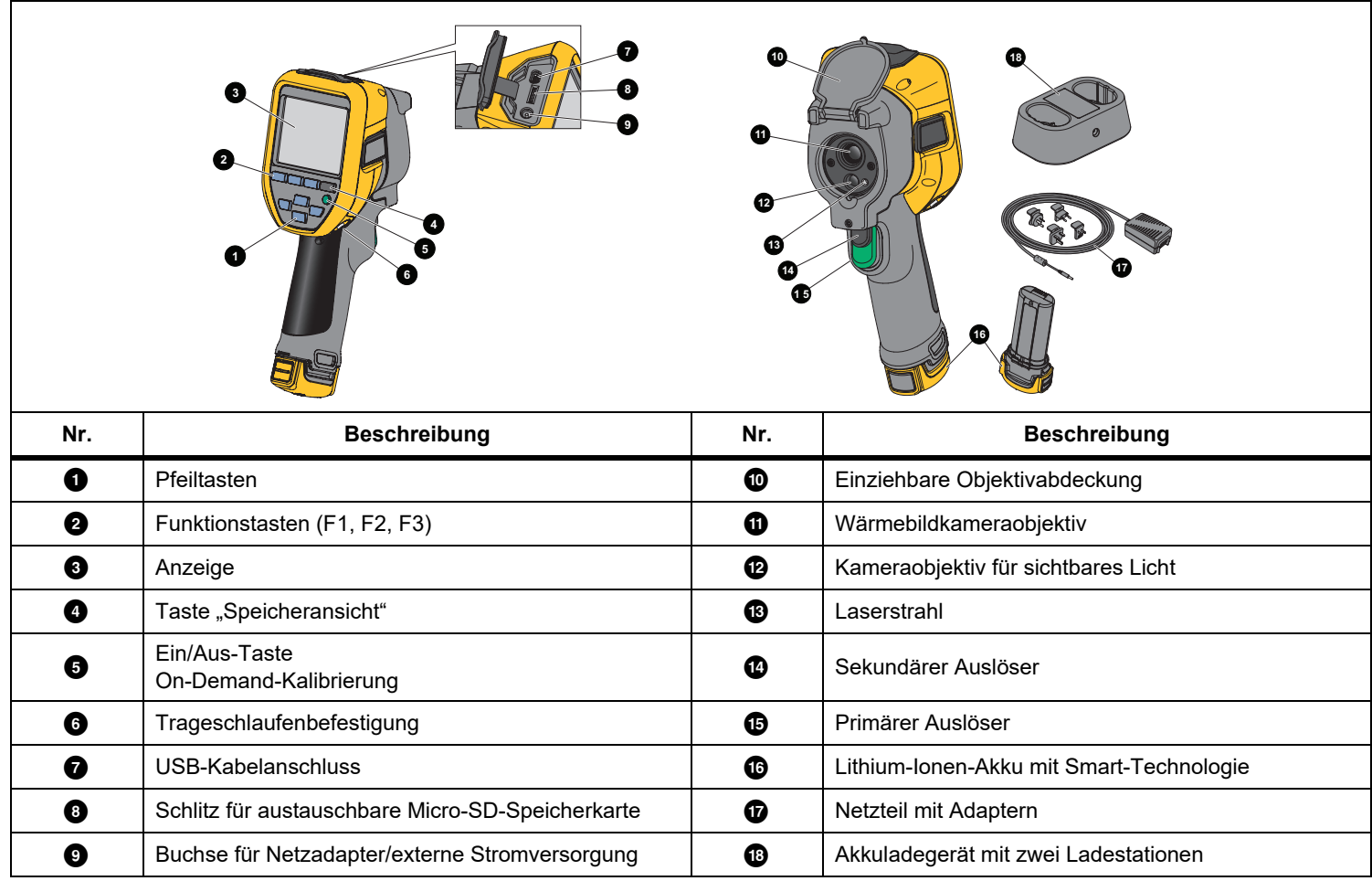

#### <span id="page-11-0"></span>*Gerät ein- und ausschalten*

Drücken Sie zum Ein- oder Ausschalten der Kamera die Taste **O**, und halten Sie die Taste drei Sekunden lang gedrückt. Die Wärmebildkamera besitzt eine Stromsparfunktion und eine automatische Abschaltfunktion. Weitere Informationen zum Einstellen dieser Funktionen finden Sie im *Menü "Einstellungen"*.

#### *Hinweis*

*Für hochpräzise Temperaturmessungen und optimale Bildqualität benötigen alle Wärmebildkameras eine gewisse Aufwärmzeit. Diese Zeit ist von Modell zu Modell verschieden und auch von den Umgebungsbedingungen abhängig. Auch wenn für die meisten Wärmebildkameras eine Aufwärmzeit von 3-5 Minuten ausreicht, empfiehlt es sich, mindestens 10 Minuten zu warten, wenn hochpräzise Temperaturmessungen benötigt werden. Beim Einsatz der Wärmebildkamera in verschiedenen Umgebungen mit großen Temperaturunterschieden kann eine längere Anpassungszeit erforderlich sein.*

Die Wärmebildkamera verfügt über eine Funktion zur On-Demand-Kalibrierung, die eine Kalibrierung startet, wenn Sie einmal kurz während des Betriebs **O** drücken. Diese Funktion bietet höchste Genauigkeit und vermeidet Unterbrechungen einer zeitkritischen Bildaufnahme durch die nächste automatische Kalibrierung.

## <span id="page-11-1"></span>*Bedienelemente für die Bildaufnahme*

Der zweiteilige Auslöser befindet sich an der für ein Gerät mit Pistolengriff üblichen Stelle. Der größere grüne Auslöser ist der primäre Auslöser. Der kleinere schwarze Auslöser ist der sekundäre Auslöser.

Im Normalbetrieb (Videofunktion ist deaktiviert) erfasst der primäre Auslöser ein Wärmebild, das vom Anwender gespeichert werden kann. Bei aktivierter Videofunktion startet und stoppt der primäre Auslöser die Videoaufnahme.

Der sekundäre Auslöser ist bei unterstützten Modellen für den Laser bestimmt.

#### <span id="page-11-2"></span>*Laserstrahl*

#### A Warnung

**Sehen Sie zur Vorbeugung von Augenverletzungen und sonstigen Verletzungen nicht direkt in den Laser. Den Laserstrahl nicht direkt oder indirekt über reflektierende Oberflächen auf Personen oder Tiere richten.**

Das Laserwarnsymbol ( $\triangle$ ) erscheint im oberen Bereich der Anzeige, wenn der Laser durch Betätigen des sekundären Auslösers aktiviert wurde.

Die Wärmebildkamera enthält einen Laserstrahl. Der Laserstrahl dient als Sichthilfe und ist in Relation zur Infrarotkamera versetzt. Infolgedessen gibt er nicht immer die exakte Mitte des Infrarotbilds oder des sichtbaren Bilds an.

Der Laserpunkt erscheint nicht auf einem Bild, das nur als Infrarotbild erfasst wurde. Auf Bildern, die nur als sichtbare Bilder oder mit der AutoBlend-Funktion aufgenommen wurden, ist er hingegen zu sehen. Der Laserpunkt wird im sichtbaren Kanal des IR-Fusion-Bilds nicht angezeigt, wenn er durch die Mittelpunkt-Markergrafik verdeckt ist.

Betätigen Sie den sekundären Auslöser zum Aktivieren des Laservisiers, und lassen Sie den sekundären Auslöser zum Deaktivieren des Laservisiers los.

## <span id="page-12-0"></span>*Steuertasten*

Die Funktions- und Cursortasten bilden die primären Bedienelemente. Mit diesen Tasten lässt sich der Cursor beim Festlegen der Funktionen durch die Menüstruktur bewegen.

#### **Bedienelemente und Einstellungen**

- •Einstellbare Temperaturskala
- •Sprach-/Lokalisierungsauswahl
- •Uhrzeit- und Datumseinstellungen
- •Auswahl des Emissionsgrads
- •Temperaturkompensation der Hintergrundstrahlung
- •Korrektur des Übertragungsgrads
- • Heiße Stelle, kalte Stelle und Mittelpunkt auf dem Bild durch den Benutzer auswählbar
- • Erweiterbares und verkleinerbares Messfenster mit MIN-DURCHSCHNITT-MAX
- •Farbalarme
- •Hintergrundbeleuchtung vom Benutzer einstellbar
- •Grafische Informationsanzeige (auswählbar)

Im Allgemeinen müssen Sie:

1 drücken, um die Änderung zu bestätigen und zur Live-Ansicht zurückzukehren.

2 drücken, um die Änderung zu bestätigen und zum vorherigen Menü zurückzukehren.

3 drücken, um die Änderung zu verwerfen und zur Live-Ansicht zurückzukehren.

WXY drücken, um den Cursor zu bewegen und eine Option auszuwählen.

Im manuellen Live-Modus sind die Pfeiltasten zur Anpassung von Pegel und Messspanne immer aktiv.

## <span id="page-12-1"></span>*Speicher*

Drücken Sie die Taste O, um direkt zu den Vorschaubildern der gespeicherten Dateien zu gelangen. Weitere Informationen finden Sie unter *Menü* "Speicher".

## <span id="page-12-2"></span>*Verwendung der Menüs*

In Verbindung mit den Funktions- und Pfeiltasten ermöglichen die Menüs den Zugriff auf:

- •Wärmebildanzeige
- •Kamerafunktionen
- •Messung
- •Erweiterte Funktionen
- •Speicherprüfung
- • Einstellungen für Datum, Uhrzeit, Sprache, Einheiten, **Dateiformat**
- •Informationen zur Wärmebildkamera

Durch Drücken der Taste **Pann** wird das Hauptmenü aufgerufen. Das Hauptmenü wird angezeigt. Für jede Option wird ein Nebenmenü angezeigt. Die Textfelder unten auf dem Bildschirm entsprechen den Tasten Ellen, Ellen, Esten Die Tasten haben die folgenden Funktionen:

- •Drücken Sie **E2**, um das Hauptmenü zu öffnen.
- •Drücken Sie **WXY VXYZ, um durch die** Nebenmenüs zu blättern. Jedes Nebenmenü enthält ein Optionsmenü.
- •Drücken Sie **YXYXYZ, um durch die Optionen zu** blättern.

Wird nach dem Drücken der letzten Funktionstaste innerhalb von 10 Sekunden keine weitere Taste betätigt, werden die primären und sekundären Menüs geschlossen. Das Optionsauswahlmenü bleibt geöffnet, bis eine Auswahl vorgenommen, in eine höhere Menüebene gewechselt oder der Vorgang abgebrochen wurde.

# <span id="page-13-0"></span>*Bilderfassung*

Richten Sie den Imager auf das Zielobjekt. Betätigen Sie den primären Auslöser, und lassen Sie ihn wieder los. Das Bild wird erfasst und fixiert. Um das erfasste Bild zu verwerfen, betätigen Sie erneut den primären Auslöser, oder drücken Sie **F3**, um zur Live-Ansicht zurückzukehren.

Abhängig von den gewählten Dateiformateinstellungen zeigt die Wärmebildkamera das erfasste Bild und eine Menüleiste an. Die Menüleiste bietet Funktionen zum Speichern des Bilds, zum Bearbeiten einiger Bildeinstellungen und zum Hinzufügen von Sprachnotizen oder IR-PhotoNotes™ Digitalfotos. Informationen zum Ändern des *Dateiformats* finden.

## <span id="page-13-1"></span>*IR-PhotoNotes™*

Verwenden Sie das IR-PhotoNotes™ Fotokommentierungssystem zum Erfassen und Hinzufügen von bis zu drei sichtbaren (digitalen) Bildern verschiedener Objekte.

Sie können Text oder andere Informationen im Zusammenhang mit der Analyse und Berichtserstellung zu dem Infrarotbild hinzufügen. Beispiele möglicher Anmerkungen sind Motortypenschilder, gedruckte Informations- oder Warnschilder, größere Ansichten des Umfeldes bzw. Raums sowie zugehörige Ausstattung bzw. Objekte. Bis zu drei Bilder können mit dem sichtbaren Bild aufgenommen werden. Sie werden zusätzlich zu den in IR-Fusion™ verwendeten, ausgerichteten Wärmebildern und sichtbaren Bildern gespeichert. Diese Bilder im sichtbaren Bereich sind nur im Dateiformat .is2 verfügbar und werden in der Datei gespeichert, sodass später nicht mehrere Dateien verglichen und zugeordnet werden müssen.

Fotos mit Hilfe des Fotokommentierungssystems IR-PhotoNotes™ hinzufügen:

- 1. Wenn sich im Puffer ein Infrarotbild befindet, drücken Sie , um das Menü **BILD BEARBEIT.** aufzurufen.
- 

2. Drücken Sie W/X um **IR-PhotoNotes** zu markieren.

3. Drücken Sie <mark>Elles</mark>, um in den Fotomodus zu wechseln.

- 4. Fokussieren Sie die Wärmebildkamera auf das Objekt, und drücken Sie die Bildaufnahmetaste.
- 5. Drücken Sie **E2 zum Beenden**.
- 6. Drücken Sie die Bildaufnahmetaste, um zusätzliche Bilder zu erfassen.
- 7. Drücken Sie Eingen um die Fotos zusammen mit dem Bild zu speichern.

# $\ket{1}$

## <span id="page-13-2"></span>*Sprachnotizen (Aufnahme)*

Dafür benötigen Sie ein Headset (separater Verkauf), und der Funk muss für Sprachaufzeichnung (Audio) aktiviert sein. Diese Funktion ist möglicherweise nicht in allen Regionen verfügbar.

So nehmen Sie auf:

- 1. Wenn sich im Puffer ein Infrarotbild befindet, drücken Sie 2, um das Menü **BILD BEARBEIT.** aufzurufen.
- 2. Drücken Sie W/X, um die Option **Audio hinzufüg.** zu markieren.
- 3. Drücken Sie **Eller, um eine Audioaufnahme mit einer Länge** von maximal 60 Sekunden zu starten. Die Anzeige wird aktualisiert und gibt die Länge der Aufnahmezeit an.
- 4. Drücken Sie Eller, um den Rekorder anzuhalten.
- 5. Drücken Sie **2** zum Beenden.
- 6. Drücken Sie **Eller, um die Audiodatei zu prüfen, oder drücken** Sie **E2**, um die Audioaufnahme zusammen mit dem Bild zu speichern.

Sprachnotizen sind nur im Dateiformat .is2 verfügbar. Sie werden in der Datei gespeichert, sodass später nicht mehrere Dateien verglichen und zugeordnet werden müssen.

## <span id="page-14-0"></span>*Erfasstes Infrarotbild bearbeiten*

Bearbeiten oder ändern Sie das Bild mit der Wärmebildkamera, bevor Sie eine Datei speichern. Sie können auch IR-PhotoNotes™ und Sprachnotizen hinzufügen und auch den Paletten- und IR-Fusion-Modus ändern.

Dafür benötigen Sie ein Headset, und der Funk muss für Sprachnotizen (Audio) aktiviert sein. Diese Funktion ist möglicherweise nicht in allen Regionen verfügbar.

Zum Bearbeiten:

- 1. Wenn sich ein Bild im Puffer befindet, drücken Sie **E2**, um das Menü BILD BEARBEIT. aufzurufen.
- 2. Drücken Sie W/X, um die Option **Bild bearbeit.** zu markieren.
- 3. Drücken Sie **Deraum das Menü BILD BEARBEIT.** aufzurufen.
- 4. Drücken Sie $\boxed{\blacktriangle}$  / $\boxed{\blacktriangledown}$  , um eine Option zu markieren.
- 5. Drücken Sie Elerig, um die Änderungen zusammen mit der Datei zu speichern.

## <span id="page-14-1"></span>*Erfasstes Infrarotbild speichern*

So speichern Sie ein Bild als Datendatei:

- 1. Richten Sie die Wärmebildkamera auf das Objekt oder den zu untersuchenden Bereich.
- 2. Betätigen Sie zum Erfassen des Bildes den Auslöser. Das Bild befindet sich nun im Puffer und kann gespeichert oder bearbeitet werden.
- 3. Drücken Sie 1, um das Bild als Datei zu speichern und zur Live-Ansicht zurückzukehren.

# <span id="page-14-2"></span>*Micro-SD-Speicherkarte*

Drücken Sie zum Auswerfen einer Micro-SD-Speicherkarte die freiliegende Kante der Karte hinein, und lassen Sie sie wieder los. Die Karte sollte nach dem Loslassen teilweise herausspringen. Ziehen Sie die Karte vorsichtig aus dem Schlitz.

Um die Micro-SD-Speicherkarte einzulegen, drücken Sie auf die Karte, bis sie einrastet.

Die Micro-SD-Speicherkarte enthält einen SD-Adapter, sodass sie in einen PC oder einen Multifunktionskartenleser eingesetzt werden kann.

Informationen zum Speichern von Daten finden Sie im Abschnitt *[Erfasstes Infrarotbild speichern](#page-14-1)*. Informationen zum Anzeigen oder Löschen eines gespeicherten Bilds finden Sie unter *[Bilddateien](#page-22-3)  [löschen](#page-22-3)*.

# <span id="page-14-3"></span>*Temperaturmessung*

Alle Gegenstände strahlen Infrarotenergie ab. Die abgestrahlte Energiemenge richtet sich nach der tatsächlichen Oberflächentemperatur und dem Oberflächenemissionswert des jeweiligen Gegenstands. Die Kamera erfasst die Infrarotenergie, die von der Oberfläche des Gegenstands abgestrahlt wird, und berechnet anhand dieser Daten einen geschätzten Temperaturwert. Viele häufig vorkommende Objekte und Materialien (z. B. lackiertes Metall, Holz, Wasser, Haut und Stoff) strahlen Energie sehr gut ab, sodass sich problemlos relativ präzise Messungen durchführen lassen. Für Oberflächen mit einer guten Energieabstrahlung (hoher Emissionswert) wird der Emissionsfaktor auf ≥90 % (oder 0,90) geschätzt. Diese Vereinfachung funktioniert jedoch nicht bei glänzenden Oberflächen oder unlackierten Metallen, da deren Emissionswert <sup>&</sup>lt;0,60 beträgt. Diese Materialien strahlen Energie nicht gut ab und sind als Materialien mit niedrigem Emissionswert eingestuft. Für die genaue Messung bei Materialien mit niedrigem Emissionswert ist eine Emissionskorrektur erforderlich. Die Anpassung der Emissionseinstellung macht es der Kamera in der Regel möglich, eine genauere Schätzung der tatsächlichen Temperatur zu berechnen.

## W **Warnung**

**Zur Vormeidung von Verletzungen sollten die Emissionsangaben für tatsächliche Temperaturen beachtet werden. Bei reflektierenden Objekten werden niedrigere Temperaturen gemessen als tatsächlich vorhanden. Bei diesen Objekten besteht Verbrennungsgefahr.**

Weitere Informationen zum Emissionswert stehen hier zur Verfügung:<http://www.fluke.com/emissivity>und <http://www.fluke.com/emissivityexplanation>. Fluke empfiehlt, sich eingehend mit diesem Thema vertraut zu machen, um möglichst genaue Temperaturmesswerte zu erhalten.

# <span id="page-15-0"></span>*Menüs*

Die Menüs bilden die Zugangspunkte zu Wärmebildanzeige, Kamerafunktionen und Speicherkonfiguration sowie auf die Einstellungen für Datum, Uhrzeit, Sprache, Einheiten, Dateiformat und Kamera-Informationen.

## <span id="page-15-1"></span>*Menü "Messung"*

Das Menü "Messung" enthält Einstellungen für die Berechnung und Anzeige von radiometrischen Temperaturmessdaten, die sich auf die Wärmebilder beziehen. Bei diesen Einstellungen handelt es sich um die Auswahl von Temperaturbereich mittels Pegel- und Spanneneinstellung, Emissionswert, Hintergrund, Übertragung, Spot-Temperaturen, Marker und Center-Box.

### <span id="page-15-2"></span>*Bereich*

Für "Bereich" (Pegel und Spanne) kann entweder die automatische oder die manuelle Einstellung gewählt werden. Mit den folgenden Schritten lässt sich für Pegel und Spanne die automatische oder manuelle Einstellung festlegen:

- 1. Drücken Sie <mark>-2. I</mark>.
- 2. Drücken Sie **Mark Australia von Messung** zu markieren.
- 3. Drücken Sie Ellender Deitum das Menü anzuzeigen.
- 4. Drücken Sie W/X, um **Level/Bereich einstellen** zu markieren.
- 5. Drücken Sie Ellendoder D, um das Menü anzuzeigen.
- 6. Drücken Sie  $\Box$  / $\Box$ , um zwischen der automatischen und manuellen Bereichswahl zu wechseln.
- 7. Drücken Sie Eller, um die Einstellung zu übernehmen.

8. Drücken Sie die folgenden Tasten:

1, um die Änderung zu bestätigen und zur Live-Ansicht zurückzukehren.

**F2** oder **CD**, um die Änderung zu bestätigen und zum vorherigen Menü zurückzukehren.

3, um die Änderung zu verwerfen und zur Live-Ansicht zurückzukehren.

#### **Schnelles Umschalten zwischen automatischem/manuellem Bereich**

Wenn KEIN Menümodus ausgewählt ist: Drücken Sie Ellenderei Sekunden lang, um zwischen automatischem Bereich und manuellem Bereich zu wechseln.

#### **Schnelle automatische Neuskalierung**

Im manuellen Bereich, wenn KEIN Menümodus ausgewählt ist: Drücken Sie **Beild** weniger als eine halbe Sekunde lang, um den Temperaturskalenbereich (Pegel und Spanne) für Objekte innerhalb des Sichtfelds der Kamera für die Wärmebildaufnahme automatisch neu zu skalieren. Bei dieser Funktion arbeitet die Kamera im halbautomatischen Modus, wenn keine manuelle Feineinstellung von Pegel und Spanne mit den Pfeiltasten erforderlich ist. Die Neuskalierung kann so oft wie nötig durchgeführt werden.

#### *Hinweis*

*Die Kamera wird immer im Bereichsmodus gestartet, der beim Ausschalten eingestellt war, d. h. automatisch oder manuell.*

#### **Pegel für manuellen Betrieb**

Im manuellen Bereichsmodus bewegt die Pegeleinstellung die Wärmespanne innerhalb der Temperaturgesamtskala nach oben oder nach unten. Siehe Tabelle [3](#page-16-1). Im manuellen Live-Modus sind die Pfeiltasten zur Einstellung von Pegel und Spanne immer aktiv.

So stellen Sie den Pegel ein:

- 1. Drücken Sie **Laupe iste nach Bereich zu einem höheren** Temperaturpegel zu verschieben.
- 2. Drücken Sie **Vanagen der Bereich zu einem niedrigeren** Temperaturpegel zu verschieben.

Während der Einstellung des manuellen Pegels gibt die Skala auf der rechten Seite der Anzeige die Wärmespanne an, die sich innerhalb des Gesamtbereichs zu verschiedenen Pegeln bewegt.

#### **Tabelle 3. Einstellungen für Pegel und Spanne**

<span id="page-16-1"></span>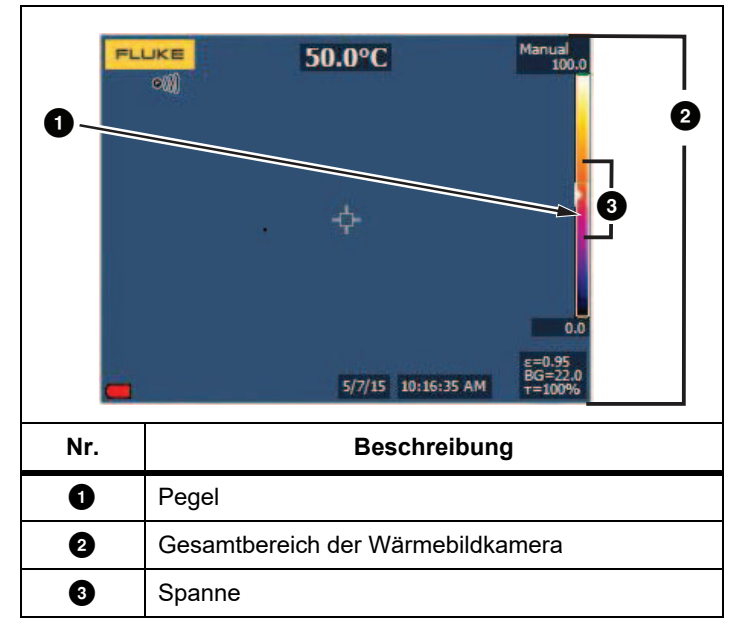

#### **Temperaturspanne für manuellen Betrieb**

Im manuellen Modus verkleinert oder vergrößert sich die Spanneneinstellung in einer ausgewählten Palette in einem Temperaturbereich innerhalb des Gesamtbereichs. Siehe Tabelle [3](#page-16-1). Im manuellen Live-Modus sind die Pfeiltasten zur Einstellung von Pegel und Spanne immer aktiv.

So passen Sie die Temperaturspanne an:

- 1. Drücken Sie **DV**, um die Temperaturspanne zu vergrößern.
- 2. Drücken Sie **Volle, um die Temperaturspanne zu verkleinern**.

Während der Einstellung der manuellen Spanne gibt die Skala auf der rechten Seite der Anzeige die Wärmespanne an, die größer bzw. kleiner wird.

## <span id="page-16-0"></span>*Einstellung des Emissionswerts*

Die richtigen Emissionswerte sind für die Wärmebildkamera eine wichtige Voraussetzung, um präzise Berechnungen für die Temperaturmessung durchführen zu können. Der Emissionsgrad einer Oberfläche kann die scheinbaren Temperaturen, die die Kamera erkennt, in hohem Maße beeinflussen. Die Kenntnis des Emissionsvermögens der zu prüfenden Oberfläche kann in manchen Fällen hilfreich sein, um die Präzision der Temperaturmessung zu verbessern.

#### *Hinweis*

*Bei Oberflächen mit einem Emissionswert von* <sup>&</sup>lt;*0,60 ist es schwierig, die tatsächlichen Temperaturen zuverlässig und konsequent zu bestimmen. Je niedriger der Emissionswert ist, desto wahrscheinlicher ist es, dass der Fehler mit den berechneten Temperaturmesswerten der Kamera zusammenhängt. Dies trifft auch zu, wenn die Einstellungen für Emissionswert und Hintergrundtemperatur korrekt ausgeführt werden.*

Der Emissionsgrad wird entweder direkt als Wert festgelegt oder in einer Liste mit Emissionswerten für einige häufig vorkommende Materialien ausgewählt.

#### *Hinweis*

*Wenn die Anzeige auf Alles anzeigen eingestellt ist, werden die Angaben zum aktuellen Emissionsgrad wie folgt dargestellt:* <sup>ε</sup> **= x,xx***.*

## **Direkte Eingabe des Werts**

Einstellen des Emissionswerts:

- 1. Rufen Sie **Messung** <sup>&</sup>gt;**Emissionsgrad** <sup>&</sup>gt;**Wert einstellen** auf.
- 2. Drücken Sie  $\Box$  / $\Box$  um den Wert zu ändern.

Benutzerdefinierte Emissionswerte sind alle Werte, die nicht in der Standard-Emissionswerttabelle aufgeführt sind.

#### **Wertauswahl mit Tabelle**

So wählen Sie aus einer Liste gebräuchlicher Materialien aus:

- 1. Rufen Sie **Messung** > **Emissionsgrad** <sup>&</sup>gt;**Tabelle wählen** auf.
- 2. Drücken Sie  $\triangle$  / $\triangledown$  um das Material zu markieren.
- 3. Drücken Sie Ellen, um dieses Material zu übernehmen.

Bei einem eingestellten Wert von <0,60 erscheint  $\Lambda$  zusammen mit folgender Meldung auf der Anzeige der Kamera:

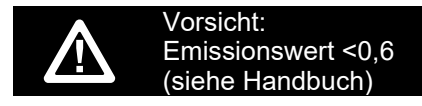

Drücken Sie 1, um die Meldung zu löschen.

## <span id="page-17-0"></span>*Hintergrund (Kompensation der reflektierten Hintergrundtemperatur)*

Die Kompensation der Hintergrundtemperatur wird auf der Registerkarte "Hintergrund" eingestellt. Sehr heiße oder sehr kalte Objekte können die scheinbare Temperatur und die Messgenauigkeit des Ziels oder Objekts beeinflussen, insbesondere bei niedrigem Emissionsvermögen der Oberfläche. Die Einstellung der Hintergrundtemperatur kann die Temperaturmessung in vielen Fällen positiv beeinflussen. Weitere Informationen siehe *[Einstellung des Emissionswerts](#page-16-0)*.

So stellen Sie die Hintergrundtemperatur ein:

- 1. Rufen Sie **Messung** <sup>&</sup>gt;**Hintergrund** auf.
- 2. Drücken Sie  $\blacksquare$ / $\blacksquare$ , um den Wert zu ändern.
- 3. Drücken Sie Einder Einzum Beenden.

#### *Hinweis*

*Wenn die Anzeige auf Alles anzeigen eingestellt ist, werden die Angaben zur aktuellen Hintergrundtemperatur wie folgt dargestellt: BG = xx,x.*

## <span id="page-17-1"></span>*Punkttemperaturen*

Die Punkttemperaturen sind frei bewegliche Anzeigen für die höchste und die niedrigste Temperatur, die sich auf der Anzeige entsprechend den sich verändernden Temperaturmesswerten des Bildes bewegen.

So schalten Sie die Punkttemperaturanzeigen ein/aus:

- 1. Rufen Sie **Messung** <sup>&</sup>gt;**Spot-Temp.** auf.
- 2. Drücken Sie W/X, um die Option **EIN** bzw. **AUS** zu markieren.
- 3. Drücken Sie Einder 2, um den neuen Wert zu übernehmen.

## <span id="page-17-2"></span>*Vom Anwender einstellbare Punktmarker*

Auf der Anzeige können bis zu drei Punktmarker mit festen Temperaturwerten eingestellt werden. Mit diesen Markern kann vor dem Speichern des Bilds ein Bereich markiert werden. Für die Markerauswahl sind die folgenden Einstellungen verfügbar: Alle AUS, Ein Marker, Zwei Marker und Drei Marker.

So legen Sie einen Marker fest:

- 1. Drücken Sie **22.**
- 2. Drücken Sie W/X, um **Messung** zu markieren.
- 3. Drücken Sie Eindoder D, um das Menü anzuzeigen.
- 4. Drücken Sie W/X, um **Marker** zu markieren.
- 5. Drücken Sie Einder D, um das Menü anzuzeigen.
- 6. Drücken Sie W/X, um die Funktion zwischen **Alle aus**, **Ein Marker**, **Zwei Marker** und **Drei Marker** zu markieren.
- 7. Drücken Sie Finder D, um die ausgewählte Markeroption zu bestätigen, und wechseln Sie zur Anzeige "Marker verschieben". Das Symbol "Marker verschieben" wird angezeigt, und die Beschriftungen für die Funktionstasten ändern sich in **Fertig**, **Weiter** und **Abbr**.

So ändern Sie die Markerposition auf der Anzeige:

- 1. Drücken Sie **WA Y, um die Markerposition** auf dem Bild zu ändern.
- 2. Drücken Sie **Pann**, um den nächsten Marker zu markieren. Wiederholen Sie Schritt 1.
- 3. Führen Sie Schritt 2 für einen dritten Marker aus.
- 4. Drücken Sie Ellen zum Beenden.

## <span id="page-18-0"></span>*Center-Box*

Die Funktion "Center-Box" ermöglicht die Einstellung einer Temperaturmesszone, die auf dem Infrarotbild zentriert werden kann. Diese Zone wird auf verschiedene Temperaturen innerhalb des IR-Bildes erweitert oder zusammengezogen. In der Zone kann der Benutzer eine ungefähre maximale (MAX), durchschnittliche (AVG) und minimale (MIN) Temperaturmessung in diesem Bereich anzeigen. Im Pegel- und Spannenmodus "Auto" stellt die Kamera den Pegel und die Spanne automatisch entsprechend der Infrarotszene innerhalb der Parameter der Center-Box ein.

So aktivieren bzw. deaktivieren Sie die Center-Box-Funktion:

- 1. Drücken Sie <mark>-2. I</mark>.
- 2. Drücken Sie **Mark Australia von Messung** zu markieren.
- 3. Drücken Sie Ellender Dei, um das Menü anzuzeigen.
- 4. Drücken Sie **MAD Auch Australie**, um die Option **Center-Box** zu markieren.
- 5. Drücken Sie Ellender Dei, um das Menü anzuzeigen.
- 6. Drücken Sie  $\Box$  / $\Box$ , um die Funktion einzuschalten (EIN) oder auszuschalten (AUS).

So legen Sie die Größe der Center-Box bei aktivierter Funktion fest:

- 1. Drücken Sie **MAN**, um die Option Größe festlegen zu markieren.
- 2. Drücken Sie Ellendoder D., um die Anzeige aufzurufen.
- 3. Drücken Sie **Deraumen die Center-Box zu vergrößern.**
- 4. Drücken Sie **Vollet, um die Center-Box zu verkleinern**.
- 5. Wenn die gewünschte Größe der Center-Box erreicht ist, drücken Sie eine der folgenden Tasten:
	- **2**, um die Änderung zu bestätigen und zum vorherigen Menü zurückzukehren.
	- • 3, um die Änderung zu verwerfen und zur Live-Ansicht zurückzukehren.

## <span id="page-18-1"></span>*Bild-Menü*

Das Menü "Bild" bietet Einstellmöglichkeiten für verschiedene Funktionen, die bei der Darstellung des Infrarotbilds auf der LCD-Anzeige des Imagers sowie für einige gespeicherte Bilddateien verwendet werden.

#### *Hinweis*

*Daten, die im Format .is2 gespeichert werden, können mit der Desktop-Software FlukeConnect bequem bearbeitet werden. Standbilder im Format .bmp oder .jpg sowie Videos im Format .avi behalten die Bildeinstellungen bei, die zum Zeitpunkt der Erfassung und Speicherung festgelegt waren.*

#### <span id="page-18-2"></span>*Paletten*

Das Menü "Palette" bietet Funktionen, um die Falschfarbendarstellung der angezeigten Infrarotbilder zu ändern (Verfügbarkeit variiert je nach Modell). Einige Paletten sind besser für spezielle Anwendungen geeignet und können bei Bedarf ausgewählt werden. Zwei verschiedene Palettendarstellungsmodi stehen zur Verfügung. Die gleichmäßige, lineare Farbdarstellung der Standardpaletten ermöglicht eine optimale Detaildarstellung. Die Ultra Contrast™ Paletten liefern eine ausgewogene Farbdarstellung. Diese Paletten sind die beste Wahl für Situationen mit hohem Wärmekontrast für zusätzlichen Farbkontrast zwischen hohen und niedrigen Temperaturen.

Verfügbare Paletten:

- •Graustufe • Heißes Metall
- •Grau invertiert **•** Eisen
- •
- 
- Blau-Rot Bernstein
- •
- Hoher Kontrast Bernstein invertiert

So legen Sie eine Palette fest:

- 1. Drücken Sie <mark>F<sup>2.</sup> I</mark>.
- 2. Drücken Sie **ZV / William Bild** zu markieren.
- 3. Drücken Sie Eille oder Daum das Menü anzuzeigen.
- 4. Drücken Sie **MAD (ODE)**, um die Palette zu markieren.
- 5. Drücken Sie Ellender Deuten das Menü anzuzeigen.
- 6. Drücken Sie **Manuel (WATER**, um die Optionen **Standard** oder **Ultra Contrast** zu markieren.
- 7. Drücken Sie $|\triangle|/\blacktriangleright$ , um eine Palette auszuwählen.
- 8. Drücken Sie die folgenden Tasten:
	- 1, um die Änderung zu bestätigen und zur Live-Ansicht zurückzukehren.
	- •**2** oder **V**, um die Änderung zu bestätigen und zum vorherigen Menü zurückzukehren.
	- • 3, um die Änderung zu verwerfen und zur Live-Ansicht zurückzukehren.

## <span id="page-19-0"></span>*IR-Fusion*™ *Technologie*

Durch die Kombination von ausgerichtetem sichtbaren Bild und Wärmebild hilft die IR-Fusion™ Technologie dem Anwender, Wärmebilder besser zu verstehen, zu analysieren und zu übermitteln. Der Imager erfasst mit jedem Infrarotbild automatisch ein sichtbares Bild und zeigt damit genau, wo ein potenzielles Problem liegen kann, sodass Sie dies dann effektiver anderen Personen vermitteln können.

Grad der automatischen Überblendung:

- •5 Voreinstellungen: 0, 25, 50, 75, 100
- •Bild-in-Bild (PIP): 25, 50, 75, 100

So stellen Sie den IR-Fusion -Modus ein:

- 1. Drücken Sie <mark>F<sup>2</sup> –</mark> .
- 2. Drücken Sie **ZV / William Bild** zu markieren.
- 3. Drücken Sie Ellendoder D, um das Menü anzuzeigen.
- 4. Drücken Sie W/X, um **IR**-**Fusion** zu markieren.
- 5. Drücken Sie Ellender Dei, um das Menü anzuzeigen.
- 6. Drücken Sie **MAD**, um eine Option zu markieren.
- 7. Drücken Sie die folgenden Tasten:
	- 1 | Till, um die Änderung zu bestätigen und zur Live-Ansicht zurückzukehren.
	- •**2** oder **V**, um die Änderung zu bestätigen und zum vorherigen Menü zurückzukehren.
	- • 3, um die Änderung zu verwerfen und zur Live-Ansicht zurückzukehren.

## <span id="page-19-1"></span>*Farbalarme*

Der Imager verfügt über Farbalarme für die scheinbare Temperatur.

Verfügbare Alarmtypen:

- •Alarm bei hohen/niedrigen Werten
- •Isothermen-Alarm

Der Hochtemperatur-Farbalarm zeigt ein vollständig sichtbares Bild an, wobei nur die Infrarotinformationen für Objekte oder Bereiche angegeben werden, die über dem festgelegten Alarmwert für die scheinbare Temperatur liegen. Der Niedrigtemperatur-Farbalarm (oder Taupunkt-Farbalarm) zeigt ein vollständig sichtbares Bild an, wobei nur die Infrarotinformationen für Objekte oder Bereiche angegeben werden, die unter dem festgelegten Alarmwert für die scheinbare Temperatur (bzw. für den Taupunkt) liegen. Der Anwender muss diese Parameter manuell ermitteln und einstellen.

#### *Hinweis*

*Die Kamera erkennt die Taupunkte von Umgebungen oder Oberflächen nicht automatisch. Für die Verwendung der Niedrigtemperatur-Farbalarmfunktion als Taupunkt-Farbalarm liefern die manuelle Bestimmung und Eingabe der Oberflächen-Taupunkttemperatur die besten Ergebnisse. Je nach Situation können die gezeigten Farben bei der Erkennung potenziell problematischer Bereiche mit möglicher Taupunktkondensation helfen.*

Das Menü "Farbalarm" aufrufen:

- 1. Drücken Sie <mark>F<sup>2</sup> –</mark> .
- 2. Drücken Sie **Marthard**, um **Bild** zu markieren.
- 3. Drücken Sie Ellendoder Daum das Menü anzuzeigen.
- 4. Drücken Sie **WALG Australie**, um die Option **Farbalarm** zu markieren.
- 5. Drücken Sie Ellender Dei, um das Menü anzuzeigen.

#### **Einstellen des Hochtemperatur-Farbalarms**

So legen Sie einen Hochtemperatur-Farbalarm fest:

- 1. Drücken Sie im Menü **Farbalarm** die Taste **KAV**, um die Option zu markieren: **Oberen Alarmgrenzw. einstellen**.
- 2. Drücken Sie **Deraum das Menü "Farbalarm" zu öffnen**.
- 3. Drücken Sie  $\Box$  / $\Box$ , um die gewünschte Temperatur einzustellen.
- 4. Drücken Sie die folgenden Tasten:
	- 1 | um die Änderung zu bestätigen und zur Live-Ansicht zurückzukehren.
	- **2** oder **V**, um die Änderung zu bestätigen und zum vorherigen Menü zurückzukehren.
	- 3, um die Änderung zu verwerfen und zur Live-Ansicht zurückzukehren.

#### **Einstellen des Niedrigtemperatur-/Taupunkt-Farbalarms**

So legen Sie einen Niedrigtemperatur-/Taupunkt-Farbalarm fest:

- 1. Drücken Sie im Menü **Farbalarm MIX, um die Option Unteren Alarmgrenzw. einstellen** zu markieren.
- 2. Drücken Sie DV, um das Menü "Farbalarm" zu öffnen.
- 3. Drücken Sie **WALDER Auch die gewünschte Temperatur** einzustellen.
- 4. Drücken Sie die folgenden Tasten:
	- •**1** drücken, um die Änderung zu bestätigen und zur Live-Ansicht zurückzukehren.
	- •**2** oder **V**, um die Änderung zu bestätigen und zum vorherigen Menü zurückzukehren.
	- •**F3**, um die Änderung zu verwerfen und zur Live-Ansicht zurückzukehren.

#### **Alarm außerhalb/innerhalb**

Bei der Festlegung von Werten für einen Hochtemperatur- und einen Niedrigtemperatur-Farbalarm bietet der Imager Optionen für Isothermen-Farbalarme innerhalb und außerhalb an.

So legen Sie einen Isothermen-Farbalarm innerhalb/außerhalb fest:

- 1. Drücken Sie im Menü **Farbalarm AMA / WA**, um die Option **Außerhalb** bzw. **Innerhalb** zu markieren.
- 2. Drücken Sie die folgenden Tasten:
	- •**1. Etc.**, um die Änderung zu bestätigen und zur Live-Ansicht zurückzukehren.
	- •**2** oder **V**, um die Änderung zu bestätigen und zum vorherigen Menü zurückzukehren.
	- •**F3**, um die Änderung zu verwerfen und zur Live-Ansicht zurückzukehren.

## <span id="page-20-0"></span>*Grafikdarstellung der Anzeige*

Die Optionen für die Anzeige der Bildschirmgrafik finden Sie im Menü "Anzeige". In diesem Menü stehen die folgenden Optionen zur Verfügung: "Alles anzeigen", "Details/Skala", "Nur Skala" und "Nur Bild".

- 1. Drücken Sie <mark>F2 d</mark>.
- 2. Drücken Sie **ZV / William Bild** zu markieren.
- 3. Drücken Sie Ellendoder D., um das Menü anzuzeigen.
- 4. Drücken Sie **MALIAN ist Anzeige** zu markieren.

#### *TiS60+Bedienungshandbuch*

- 5. Drücken Sie Eindocher D., um das Menü anzuzeigen.
- 6. Drücken Sie  $\blacksquare$ / $\blacksquare$ , um eine Option zu markieren.
- 7. Drücken Sie die folgenden Tasten:
	- •1 drücken, um die Änderung zu bestätigen und zur Live-Ansicht zurückzukehren.
	- •**F2** oder **Y**, um die Änderung zu bestätigen und zum vorherigen Menü zurückzukehren.
	- • 3 drücken, um die Änderung zu verwerfen und zur Live-Ansicht zurückzukehren.

#### *Hinweis*

*Funktionen, die ein- oder ausgeschaltet werden, müssen mit diesen Bedienelementen aktiviert bzw. deaktiviert werden.*

#### <span id="page-21-0"></span>*Logo*

Auf dem Display und den erfassten Bildern erscheint ein Fluke Logo. Die Anzeige dieses Logos kann aktiviert oder deaktiviert werden:

- 1. Rufen Sie **Bild** <sup>&</sup>gt;**Logo** auf.
- 2. Drücken Sie $\sim$  / $\sim$ , um die Option EIN bzw. AUS zu markieren.
- 3. Drücken Sie **Eindellanderen ist einer Einstellung** zu übernehmen.

#### <span id="page-21-1"></span>*Menü "Kamera"*

Das Menü "Kamera" besitzt Bedienelemente und Optionen für sekundäre Kamerafunktionen wie z. B. Autofokus, Hintergrundbeleuchtung und Laservisier.

#### <span id="page-21-2"></span>*Hintergrundbeleuchtung*

Für die Hintergrundbeleuchtung stehen die folgenden Einstellmöglichkeiten zur Verfügung: "Niedrig", "Mittel" und "Hoch". So stellen Sie die Hintergrundbeleuchtung ein:

- 1. Drücken Sie **2**.
- 2. Drücken Sie **M/X, um die Kamera** zu markieren.
- 3. Drücken Sie Einder D, um das Menü anzuzeigen.
- 4. Drücken Sie **W/X, um die Hintergrundbeleuchtung** zu markieren.
- 5. Drücken Sie Einder D, um das Menü anzuzeigen.
- 6. Drücken Sie  $\Box / \Box$ , um eine Option zu markieren.
- 7. Drücken Sie die folgenden Tasten:
	- **1**, um die Änderung zu bestätigen und zur Live-Ansicht zurückzukehren.
	- **2** oder **V**, um die Änderung zu bestätigen und zum vorherigen Menü zurückzukehren.
	- **3**, um die Änderung zu verwerfen und zur Live-Ansicht zurückzukehren.

#### <span id="page-21-3"></span>*Aufnahmeautomatik*

Mit der Aufnahmeautomatik können Sie den Imager so einstellen, dass er ein Infrarotbild oder eine Bilderserie automatisch erfasst und speichert. Die Bildaufnahme kann manuell oder mit einem "scheinbaren Temperaturauslöser" ausgelöst werden. Der Temperaturauslöser ist so eingestellt, dass er startet, wenn ein Wert über oder unter einen festgelegten Wert steigt oder fällt. Unabhängig davon, wie die Aufnahme startet, können Sie das Intervall für das Erfassen und Speichern aufeinanderfolgender Bilder festlegen. Sie können auch die Anzahl der erfassten und gespeicherten Bilder festlegen. Der obere Grenzwert für die Anzahl der Bilder hängt vom verfügbaren Speicherplatz ab. Einstellen und Bedienen der Aufnahmeautomatik:

- 1. Rufen Sie **Kamera** > **Auto Aufn.** auf.
- 2. Drücken Sie Einen, um die Aufnahmesequenz zu starten.

Im Untermenü "Aufnahmeautomatik" werden diese Optionen angezeigt:

- • **Aufnahme starten**: Führt die Einstellungen der Aufnahmeautomatik im Kameraspeicher aus.
- •**Intervall**: Drücken Sie **W/W**, um die Anzahl der Stunden, Minuten oder Sekunden als Intervall zwischen den Bildern festzulegen.
- •**Anzahl der Bilder**: Drücken Sie **W/W**, um eine bestimmte Anzahl Bilder manuell auszuwählen. Sie können auch die Taste **Maximaler Speicher** drücken, um die Option auszuwählen, mit der weitere Bilder erfasst und gespeichert werden, bis der ausgewählte Speicher voll oder der Akku aufgebraucht ist.
- • **Manueller Auslöser**: Wenn der manuelle Auslöser ausgewählt ist, drücken Sie **Eller,**, um die automatische Erfassung einer Bilderserie zu starten.
- • **Temp. Auslöser**: Wählen Sie **Temp. Auslöser**, und wählen Sie **Temp. Auslöser einstellen**, um das Einstellungsmenü zu öffnen.

#### *Hinweis*

*Der vom Anwender gewählte Dateityp und die Einstellungen für sichtbares Licht können Auswirkungen auf das kürzeste verfügbare Intervall haben. In manchen Kombinationen werden größere Dateigrößen erzeugt, bei denen das Erfassen und Speichern länger dauert, und, im Vergleich zu anderen, ein längeres kürzestes Intervall erzeugt wird.*

## <span id="page-22-0"></span>*Menü "Speicher"*

Über das Menü "Speicher" können Sie erfasste Bilder, Audio- und Textnotizen und IR-PhotoNotes™ prüfen. Daten im Speicher werden in einem großen Vorschauformat angezeigt. Sie können durch lange Listen scrollen und ein Bild in voller Größe öffnen.

Ändern Sie die Einstellung für Wärme- und Sichtbilder, und lassen Sie alle Bilder im gleichen Format anzeigen.

Es wird ein Symbol angezeigt, das auf zusätzliche mit dem Infrarot- bzw. IR-Fusion®-Bild gespeicherte Elemente hinweist:

- **Rade IR-PhotoNotes Fotos**
- Sprachnotizen

## <span id="page-22-1"></span>*Bilddateien prüfen*

Auf der Speicherkarte gespeicherte Bilder anzeigen:

- 1. Rufen Sie **O** auf.
- 2. Drücken Sie  $\Box$  / $\Box$ , um ein Vorschaubild der zu überprüfenden Datei zu markieren.
- 3. Drücken Sie E2, um die Datei zu überprüfen.

## <span id="page-22-2"></span>*Bearbeiten von Bilddateien*

Mit der Desktop-Software Fluke Connect™ können Sie .is2- Bilddateien bearbeiten, die im Speicher gespeichert sind.

## <span id="page-22-3"></span>*Bilddateien löschen*

So löschen Sie ein Bild von der Speicherkarte:

- 1. Drücken Sie O
- 2. Drücken Sie  $\Box$  / $\Box$ , um ein Vorschaubild der zu löschenden Datei zu markieren.
- 3. Drücken Sie 2, um das Menü **Löschen** zu öffnen.
- 4. Markieren Sie die Option **Gewählte Abbildung**, und drücken Sie  $\blacksquare$ .

Die Kamera fragt nach, ob Sie den Vorgang fortsetzen oder abbrechen möchten.

5. Zum Löschen der Datei drücken Sie erneut **Elleri**.

So löschen Sie alle Bilder aus dem Speicher:

- 1. Rufen Sie **Speicher** auf.
- 2. Drücken Sie <mark>F2 d</mark>.
- 3. Markieren Sie die Option **Alle Bilder**, und drücken Sie 1. Der Imager fragt nach, ob der Anwender den Vorgang fortsetzen oder abbrechen will.
- 4. Drücken Sie Einger zum Löschen aller Dateien im Speicher.

## <span id="page-23-0"></span>*Menü "Einstellungen"*

Das Menü "Einstellungen" bietet individuelle Einstellmöglichkeiten für Temperaturmesseinheiten, Dateiformat der gespeicherten Daten, Auswahl des Speichermediums, Einstellungen zu automatischen Abschaltfunktionen, WLAN- und Bluetooth-Einstellungen, Datum, Uhrzeit, Lokalisierung und Sprache. Außerdem werden in diesem Menü Informationen zur Kamera angezeigt, z. B. Modellnummer, Seriennummer und Firmware-Versionen. In diesem Menü sind Zertifikate und Lizenzen verfügbar.

#### <span id="page-23-1"></span>*Einheiten*

So ändern Sie die Temperatureinheit:

- 1. Rufen Sie **Einstellungen** > **Einheiten** auf.
- 2. Drücken Sie W/X, um eine Option zu markieren.
- 3. Drücken Sie **Ellechte in Schafen zu bestätigen.**

#### <span id="page-23-2"></span>*Dateiformat*

Daten können in verschiedenen Dateiformaten im internen Speicher oder auf einer Micro-SD-Speicherkarte gespeichert werden. Für Bilder stehen die Formate .bmp, .jpg und .is2 zur Auswahl. Die ausgewählten Einstellungen bleiben auch nach dem Ein- oder Ausschalten der Kamera erhalten.

So ändern Sie das Dateiformat:

- 1. Rufen Sie **Einstellungen** <sup>&</sup>gt;**Dateiformat** auf.
- 2. Drücken Sie **ZAV versten zu markieren.**
- 3. Drücken Sie Eler, um die Option einzustellen.

Für Bilder, die im Dateiformat .is2 gespeichert werden, werden alle Daten in einer einzigen Datei zusammengefasst. Dies ermöglicht mehr Flexibilität bei der Analyse und Bearbeitung in der mitgelieferten Desktop-Software Fluke Connect™. Dieses Dateiformat fasst Infrarotbild, radiometrische Temperaturdaten, sichtbares Bild, Sprachnotizen und Fotos aus dem Fotokommentierungssystem IR-PhotoNotes™ in einer einzigen Datei zusammen.

In Fällen, in denen eine kleinere Datei mit maximaler Auflösung benötigt wird, die nicht bearbeitet werden muss, bietet sich das Dateiformat .bmp an. Wenn keine Bearbeitung erforderlich ist und Bildqualität und Auflösung keine große Rolle spielen, sollte für die kleinste Dateigröße das Dateiformat .jpg gewählt werden.

Die .bmp- und .jpg-Dateien können per E-Mail gesendet und auf den meisten PC- und MAC-Systemen ohne spezielle Software geöffnet werden. Für diese Formate stehen nicht alle Analyseoder Bearbeitungsfunktionen zur Verfügung.

Dateien im .is2-Format können per E-Mail gesendet und mit der Desktop-Software Fluke Connect™ geöffnet werden. Dieses [Format bietet die größtmögliche Flexibilität. Weitere Informationen](http://www.fluke.com)  über die Desktop-Software Fluke Connect™ finden Sie unter www.fluke.com.

## <span id="page-23-3"></span>*Automatische Abschaltung*

Der Zeitgeber für die automatische Abschaltung wird für das LCD-Display und die Stromversorgung getrennt definiert.

#### *Hinweis*

*Die automatische Abschaltung wird automatisch deaktiviert, wenn der Imager an eine Steckdose angeschlossen wird.*

Automatische Abschaltung aktivieren:

- 1. Rufen Sie **Einstellungen** <sup>&</sup>gt;**Automat. Aus** auf.
- 2. Drücken Sie **V/Z/Z/z, um LCD-Zeitsperre** oder **Abschalten** zu markieren.
- 3. Drücken Sie  $\Box$  / $\Box$ , um den Zeitgeber auf einen Wert zwischen einer Minute und 120 Minuten einzustellen.
- 4. Drücken Sie **Einn**, um die Einstellung zu übernehmen.

#### <span id="page-23-4"></span>*Lokalisierung*

Der Imager hat verschiedene Einstellungen für die Lokalisierung:

- •Datum
- •Uhrzeit
- •Sprache
- •Dezimaltrennzeichen

### **Datum**

Das Datum kann in einem von zwei Formaten angezeigt werden: **MM/TT/JJ** oder **TT/MM/JJ**.

So stellen Sie das Datum ein:

- 1. Rufen Sie **Einstellungen** <sup>&</sup>gt;**Datum** auf.
- 2. Drücken Sie **ZV / W**, um das Datumsformat einzustellen.
- 3. Drücken Sie Eller, um das neue Format zu übernehmen.
- 4. Drücken Sie W/X, um die Option **Datum einstellen** zu markieren.
- 5. Drücken Sie Eiler, um das Menü "Datum einstellen" aufzurufen.
- 6. Drücken Sie **VIII / ZV**, um den Tag, den Monat und das Jahr auszuwählen.
- 7. Drücken Sie  $\Box/\Box$ , um die Einstellungen zu ändern.
- 8. Drücken Sie **1, um das Datum zu übernehmen und das** Menü zu verlassen.

#### **Uhrzeit**

So stellen Sie die Uhrzeit ein:

1. Rufen Sie **Einstellungen** <sup>&</sup>gt;**Uhrzeit** auf.

Die Uhrzeit wird in einem von zwei Formaten angezeigt: 24- Stunden-Format oder 12-Stunden-Format. So stellen Sie das Uhrzeitformat ein:

- 2. Drücken Sie  $\boxed{\triangle}$  / $\boxed{\cdot}$ , um das Uhrzeitformat zu markieren.
- 3. Drücken Sie Elerig, um die Auswahl zu treffen.
- 4. Markieren Sie **Uhrzeit festlegen**.
- 5. Drücken Sie Eiller, um das Menü "Uhrzeit festlegen" aufzurufen.
- 6. Drücken Sie **VIIII / ZV**, um Stunden und Minuten zu markieren.

Im 12-Stunden-Format kann die Uhrzeit als "AM" (vormittags) oder "PM" (nachmittags) eingestellt werden.

- 7. Drücken Sie **X, oder V, um die Einstellung zu ändern**.
- 8. Drücken Sie Eller, um die Änderung zu bestätigen.

## <span id="page-24-0"></span>*Sprache*

Anzeigesprache ändern:

- 1. Rufen Sie **Einstellungen** <sup>&</sup>gt;**Sprache** auf.
- 2. Drücken Sie **Zugeber Greite und die gewünschte Einstellung** zu markieren.
- 3. Drücken Sie Eler, um die neue Sprache festzulegen.

## <span id="page-24-1"></span>*Drahtlose Verbindung*

Der Imager verfügt über verschiedene Möglichkeiten zur drahtlosen Verbindung. Die Drahtloskonnektivität trägt zu effizienterem Arbeiten und zu besserem Kommunizieren der Ergebnisse bei. Der Imager wird mit deaktiviertem Funk ausgeliefert. Bei der ersten Anwendung müssen Sie den Funk aktivieren, um die Drahtloskonnektivität nutzen zu können.

# $\bigstar$

## **Bluetooth®**

Zum Verbinden des Imagers mit einem drahtlosen Headset steht die Bluetooth® Technologie zur Verfügung. Wenn es aktiviert ist, erscheint  $\bigast$  auf dem Display (linke obere Ecke).

# **WiFi**

## **WiFi™ Hotspot**

## *Hinweis*

*WLAN ist für Innenbereiche nur in Kuwait, Chile und den Vereinigten Arabischen Emiraten verfügbar.*

Bilder können drahtlos vom Imager an einen PC, ein iPhone oder ein iPad über eine WLAN-Verbindung übertragen werden. Ein übertragenes Bild wird mit der Desktop-Software Fluke Connect™ angezeigt.

#### <span id="page-25-2"></span>**WiFi™ Netzwerk**

Hierbei handelt es sich um ein WLAN, über das Ihr Imager über Funk mit anderen Drahtlos-Geräten verbunden wird und eine Verbindung über einen Zugangspunkt zum Internet hergestellt wird. So können Sie sich innerhalb eines lokalen

Abdeckungsbereichs frei bewegen und bleiben mit dem Netzwerk verbunden.

Einschalten der WLAN-Funktion:

- 1. Rufen Sie **Einstellungen** <sup>&</sup>gt;**Drahtlos** <sup>&</sup>gt;**WLAN** <sup>&</sup>gt;**WLAN-Netzwerk** auf.
- 2. Drücken Sie **Mars / William EIN** zu markieren.
- 3. Drücken Sie die Taste **Auswählen**, um nach verfügbaren Netzwerken innerhalb des Kamerabereichs zu suchen.
- 4. Drücken Sie  $\blacktriangle$  / $\blacktriangledown$  , um ein Netzwerk auszuwählen.
- 5. Drücken Sie **Eller,** um eine Verbindung herzustellen/zu trennen.
- 6. Geben Sie ein Kennwort ein, wenn Sie dazu aufgefordert werden.

## <span id="page-25-0"></span>*Bildspeicherung*

Mit der Speichereinstellung kann festgelegt werden, ob Bilder im internen Speicher oder auf einer Micro-SD-Speicherkarte gespeichert werden sollen.

- 1. Rufen Sie **Einstellungen** > **Bildspeicher** auf.
- 2. Drücken Sie **Zugeberg von die Einstellung zu ändern**.
- 3. Drücken Sie **Eiler,** um die neue Speichereinstellung auszuwählen.

## <span id="page-25-1"></span>*Fluke Connect™*

Die Kamera unterstützt Fluke Connect™ (in einigen Regionen möglicherweise nicht verfügbar). Fluke Connect™ verbindet Fluke Messgeräte drahtlos mit einer App auf Ihrem Smartphone oder Tablet. So können Sie Bilder von Ihrer Wärmebildkamera auf Ihrem Smartphone oder Tablet anzeigen, Bilder im Fluke Cloud™ Speicher speichern und Bilder mit dem Team teilen.

Weitere Informationen zum Aktivieren des Funks in der Kamera finden Sie in *[Drahtlose Verbindung](#page-24-1)*.

#### **Fluke Connect™ App**

Die Fluke Connect™ App ist für mobile Apple und Android Geräte verfügbar. Die App kann aus dem Apple App Store und Google Play heruntergeladen werden.

Stellen Sie sicher, dass der WiFi™-Funk in der Kamera betriebsbereit ist. Siehe *Aktivieren des Funks*.

So richten Sie sie ein:

- 1. Rufen Sie in der Kamera **Einstellungen** > **Drahtlos** auf.
- 2. Wählen Sie **WiFi-Hotspot**.
- 3. Wenn die Option "Ein" aktiviert ist, wählen Sie "Aus", bevor Sie die Netzwerkeinstellungen überprüfen, um das iOS-Mobilgerät mit der Kamera zu verbinden.
- 4. Wählen Sie die Menüoption **Einstellungen**, und überprüfen Sie die SSID- und Kennwortwerte.

Bei einer neuen Kamera lautet der SSID-Standardwert "Fluke-Camera" und das Kennwort ist deaktiviert.

#### *Hinweis*

*Um den WLAN-Hotspot-Schutz zu aktivieren, ändern Sie die SSID- und Kennwortwerte gemäß Ihren Unternehmensanforderungen.*

- 5. Drücken Sie Barld (Zurück), bis Sie in das Menü für die Ein/ Aus-Einstellungen gelangen.
- 6. Wählen Sie die Option **Ein**, und warten Sie einige Sekunden, während der WLAN-Funk aktiviert wird.

#### Am Mobilgerät:

1. Rufen Sie **Einstellungen** <sup>&</sup>gt;**WLAN** auf.

Der Netzwerkname Ihrer Kamera wird in der Liste angezeigt (auch als "SSID" bezeichnet). Wählen Sie diese SSID aus, und geben Sie Ihr Kennwort ein, wenn Sie von Ihrem Mobilgerät dazu aufgefordert werden.

2. Öffnen Sie die Fluke Connect App.

- 3. Stellen Sie in der Liste Ihres Fluke Produkts eine Verbindungen mit der **Wärmebildkamera** her.
- 4. Wenn die Verbindung hergestellt ist, werden Sie von der App aufgefordert:

#### Auf der Kamera auf "Speichern" drücken, um das Bild **hier anzuzeigen**

Auf der Kamera:

- 1. Richten Sie die Kamera auf etwas wärmetechnisch Interessantes, und betätigen Sie den Auslöser.
- 2. Drücken Sie auf Electrichern).

Nach einigen Sekunden wird das aufgenommene Bild auf Ihrem Mobilgerät zur Überprüfung angezeigt.

Weitere Informationen zur Verwendung der App finden Sie auf [www.flukeconnect.com](http://www.flukeconnect.com).

## **Fluke Connect-Tools**

So starten Sie die Erkennung eines Imagers mit Fluke Connect:

- 1. Schalten Sie die Kamera ein.
- 2. Rufen Sie auf dem Imager **Menü** <sup>&</sup>gt;**Fluke Connect** auf.
- 3. Drücken Sie / oder **Ein**, um eine Auswahl zu treffen.

Der Imager beginnt mit der Suche und zeigt eine Liste mit ID und Name der verfügbaren Messgeräte an, die in der Reichweite von 20 m gefunden wurden. Sie können mit mehreren Minuten Verzögerung rechnen, bevor die Suche abgeschlossen ist.

- 4. Drücken Sie  $\Box$  / $\Box$ , um den Namen eines Messgeräts auszuwählen.
- 5. Drücken Sie (Fertig), um das Messgerät auszuwählen.

Die Beschriftungen wechseln und zeigen nun eine Bearbeitungsfunktion. In der Voreinstellung zeigt und speichert die Kamera die Daten für die ausgewählten Messgeräte.

## **Fluke Cloud™ Speicher**

So laden Sie Bilder in den Fluke Cloud™ Speicher hoch:

- 1. Schalten Sie den Imager ein, und stellen Sie die Verbindung zu einem WLAN-Netzwerk her (siehe *[WiFi™ Netzwerk](#page-25-2)*).
- 2. Wenn der Imager mit einem WLAN-Netzwerk verbunden ist, rufen Sie **Einstellungen > WLAN > Anmelden** auf.
- 3. Geben Sie über die Bildschirmtastatur eine Fluke Connect Anwender-ID ein. Wenn Sie schon früher angemeldet waren, sind zuvor verwendete IDs im Verlaufs-Dropdown-Feld im oberen Bereich der Tastatur aufgelistet.
- 4. Geben Sie über die Bildschirmtastatur das Kennwort ein.

Alle Bilder im Format .is2, .jpg oder .bmp werden automatisch in den Fluke Cloud™ Speicher hochgeladen, wenn sie nach der Aufnahme gespeichert werden. Bildschirmsymbole zeigen den Fortschritt an:

 $\zeta$  = Bilder werden hochgeladen

- $\mathcal{V}_1$  = Hochladen der Bilder abgeschlossen
- $\overline{S}$  = Fehler

So deaktivieren Sie die Hochladefunktion:

- 1. Rufen Sie **Einstellungen > WLAN > Abmelden** auf.
- 2. Sie können das WLAN-Netzwerk auch deaktivieren.

So bearbeiten Sie die Auswahl:

- 1. Drücken Sie **WALT (WE**, um den Namen des Messgeräts zu markieren.
- 2. Drücken Sie Eil, um das Menü "Bearbeiten" zu öffnen. Das Menü "Bearbeiten" enthält Optionen für das Anzeigen der Messdaten und/oder das Speichern der Messdaten auf die SD-Speicherkarte.

Die Anzeige wird aktualisiert und zeigt nun für jedes ausgewählte Drahtlos-Messgerät das Drahtlossymbol und Live-Messungen an.

## <span id="page-27-0"></span>*Erweiterte Einstellungen*

## <span id="page-27-1"></span>*Präfix für Dateinamen*

Der voreingestellte Dateiname beginnt mit IR\_. Dieses Präfix kann über die Tastatur auf eine andere 3-stellige Bezeichnung eingestellt werden.

## <span id="page-27-2"></span>*Dateiname zurücksetzen*

Die Dateinummerierung kann auf 00001 zurückgesetzt werden.

## <span id="page-27-3"></span>*Werkseinstellungen*

Löscht alle anwenderspezifischen Einstellungen und stellt die werkseitigen Standardeinstellungen wieder her.

## <span id="page-27-4"></span>*Imager-Informationen*

Informationen zur Version, zu Zertifizierungen und Lizenzen für den Imager sind im Menü "Einstellungen" abrufbar.

Dies schließt Folgendes ein:

- •Modell
- •Kamera-Seriennummer
- •Aktualisierungsrate
- •Engine-Seriennummer
- •Firmware-Version
- •FPGA-Nr.

So zeigen Sie die Imager-Informationen an:

- 1. Rufen Sie **Einstellungen** <sup>&</sup>gt;**Erweitert** > **Imager-Info** auf.
- 2. Drücken Sie  $\blacksquare$ / $\blacksquare$ , um durch das Menü zu blättern.
- 3. Drücken Sie die folgenden Tasten:
	- •**W/X, um die Änderung zu bestätigen und zur Live-**Ansicht zurückzukehren.
	- • 2 oder Y, um die Änderung zu bestätigen und zum vorherigen Menü zurückzukehren.
	- • 3, um die Änderung zu verwerfen und zur Live-Ansicht zurückzukehren.

So zeigen Sie elektronische Zertifikate an:

- 1. Rufen Sie **Einstellungen** <sup>&</sup>gt;**Erweitert** > **Imager-Info** auf.
- 2. Drücken Sie W/X, um **Zertifikate** zu markieren.
- 3. Drücken Sie **Eingeleiten um den Informationsbildschirm mit den** Imager-Zertifizierungen anzuzeigen.
- 4. Drücken Sie Election um den Informationsbildschirm zu schließen.

So zeigen Sie die Lizenzinformationen an:

- 1. Rufen Sie **Einstellungen** <sup>&</sup>gt;**Erweitert** > **Imager-Info** auf.
- 2. Drücken Sie **W/X, um Lizenzen** zu markieren.
- 3. Drücken Sie Eingen um den Informationsbildschirm mit einer Liste mit Open Source-Softwarelizenzen anzuzeigen.
- 4. Drücken Sie **W/X, um zu einer bestimmten Lizenz zu** blättern.
- 5. Drücken Sie ELL. um den Informationsbildschirm mit der jeweiligen Lizenzvereinbarung anzuzeigen.
- 6. Drücken Sie Eller, um den Informationsbildschirm zu schließen.

## <span id="page-27-5"></span>*Parallaxe anpassen*

Sie können eine Feineinstellung der Parallaxe vornehmen, um Ihr Bild genau auszurichten.

- 1. Rufen Sie **Einstellungen** <sup>&</sup>gt;**Erweitert** <sup>&</sup>gt;**Parallaxe anpassen** auf.
- 2. Befolgen Sie zur Anpassung die Aufforderungen auf dem Bildschirm.

# <span id="page-28-0"></span>*Instandhaltung*

Die Kamera ist äußerst pflegeleicht.

A & Warnung

**Öffnen Sie zur Vorbeugung von Augenverletzungen und sonstigen Verletzungen das Produkt nicht. Der Laserstrahl ist gefährlich für die Augen. Das Produkt nur von einer zugelassenen Werkstatt reparieren lassen.**

## <span id="page-28-1"></span>*Reinigung des Gehäuses*

Reinigen Sie das Gehäuse mit einem feuchten Tuch und einer milden Seifenlösung. Verwenden Sie zur Reinigung des Gehäuses bzw. der Anzeige weder Isopropylalkohol noch Scheuer- oder Lösungsmittel.

## <span id="page-28-2"></span>*Pflege von Objektiven*

## W **Vorsicht**

**Zur Vermeidung von Beschädigungen des Infrarotobjektivs wie folgt vorgehen:**

- **• Reinigen Sie das Infrarotobjektiv vorsichtig. Das Objektiv besitzt eine empfindliche antireflektierende Beschichtung.**
- **• Reinigen Sie nicht zu intensiv, da dies zu Schäden an der anti-reflektierenden Beschichtung führen kann.**

Zur Objektivpflege benötigen Sie eine Reinigungsflüssigkeit, z. B. eine herkömmliche Objektivreinigungsflüssigkeit mit Alkohol, Ethylalkohol oder Isopropylalkohol, sowie ein fusselfreies Tuch. Verwenden Sie zum Entfernen von losen Partikeln eine Druckluftdose.

So reinigen Sie das Objektiv:

- 1. Entfernen Sie, wenn möglich, mit einer Druckluftdose oder einer trockenen Stickstoffionen-Pistole lose Partikel von der Objektivoberfläche.
- 2. Tauchen Sie das fusselfreie Tuch in die alkoholische Flüssigkeit.
- 3. Wringen Sie das Tuch aus, um überflüssige Flüssigkeit zu entfernen, oder tupfen Sie es auf einem trockenen Tuch ab.
- 4. Wischen Sie mit kreisförmigen Bewegungen über die Objektivoberfläche, und entsorgen Sie das Tuch.
- 5. Nutzen Sie ein frisches Tuch mit Flüssigkeit, wenn Sie den Vorgang wiederholen müssen.

## <span id="page-28-3"></span>*Pflege von Akkus*

## W **Warnung**

**Zur Vorbeugung von Verletzungen und für den sicheren Betrieb des Produkts sind die folgenden Empfehlungen zu beachten:**

- **• Batteriezellen und Akkublöcke weder Hitze noch Feuer aussetzen. Keiner direkten Sonneneinstrahlung aussetzen.**
- **• Batteriezellen und -blöcke nicht zerlegen oder quetschen.**
- **• Wenn das Produkt über längere Zeit nicht verwendet wird, müssen die Akkus entfernt werden, da sie sonst auslaufen und das Produkt beschädigen können.**
- **• Das Akkuladegerät mit der Steckdose verbinden, bevor es an das Produkt oder den Akku angeschlossen wird.**
- **• Zum Laden des Akkus ausschließlich von Fluke zugelassene Netzadapter verwenden.**
- **• Akkuzellen und Akkusätze sauber und trocken halten. Verschmutzte Anschlüsse mit einem trockenen, sauberen Tuch reinigen.**

## W **Vorsicht**

**Zur Vorbeugung von Beschädigungen das Produkt von Wärmequellen fernhalten und keinen hohen Temperaturen aussetzen, z. B. in einem Fahrzeug, das in der prallen Sonne steht.**

So erzielen Sie die bestmögliche Leistung des Lithium-Ionen-Akkus:

- • Lassen Sie den Akku nicht länger als 24 Stunden am Ladegerät angeschlossen.
- • Laden Sie den Imager alle drei Monate mindestens zwei Stunden lang, damit der Akku eine möglichst lange Laufzeit hat.
- • Der Akku entlädt sich nach etwa drei Monaten, wenn er in den Imager eingesetzt und abgeschaltet ist. Er entlädt sich nach etwa sechs Monaten, wenn er separat vom Imager aufbewahrt wird.
- • Akkus, die über einen längeren Zeitraum nicht benutzt wurden, erreichen erst nach zwei bis zehn Ladezyklen ihre volle Ladekapazität.
- •Ausschließlich im spezifizierten Temperaturbereich betreiben.
- •Die Akkus niemals in extrem kalten Umgebungen lagern.
- •Die Akkus niemals in extrem kalten Umgebungen laden.
- • Diese Richtlinien gelten unabhängig davon, ob der Akku über die externe Stromversorgung oder das Ladegerät geladen wird.

# **区 A Vorsicht**

**Produkt und Akku dürfen nicht durch Verbrennen entsorgt werden.**